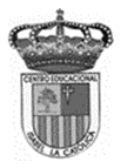

Centro Educacional de Adultos **MOMBRE Y APELLIDO ESTUDIANTE**: **Isabel la Católica - Puente Alto** <https://isabellacatolica.cl/>

#### **GUIA DE ACTIVIDADES. N° 7 "Microsoft office"**

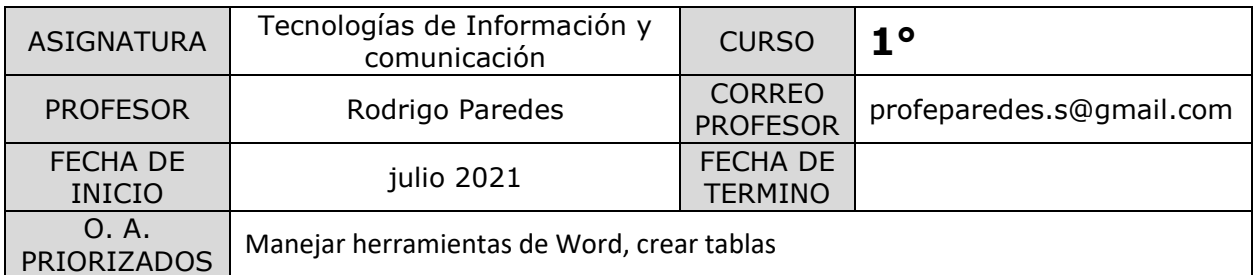

#### **INDICACIONES DEL PROFESOR.**

1°) Leer comprensivamente la siguiente actividad y practicarla en su computador.

### **Crear una tabla utilizando Word**

 En la pestaña Insertar, pulsa el botón Tabla. Se desplegará una ventana con filas y columnas. Arrastrando el cursor encima podrás seleccionar el número de filas y columnas que desees:

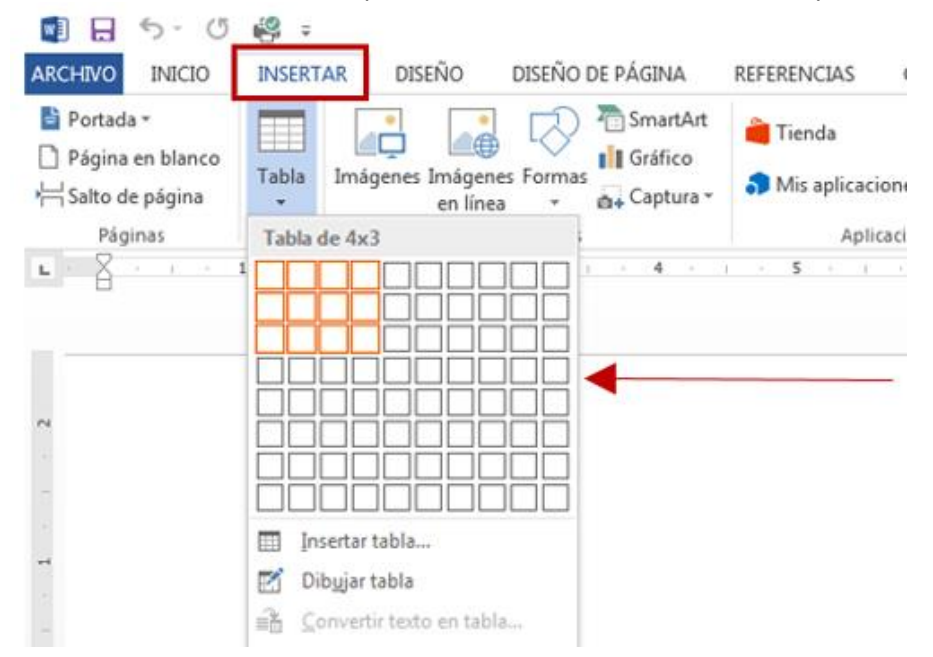

Suelta el botón del ratón y observa como la nueva tabla aparece.

#### **Movernos dentro de la tabla**

Podemos ir de una celda a otra haciendo clic con el ratón dentro de ellas o bien pulsando la tecla tabulador (TAB) de nuestro teclado.

Una vez dentro (veremos el cursor intermitente) podremos escribir lo que queramos. Conforme vayamos escribiendo, Word irá ampliando el tamaño de la celda.

### **Modificar la medida de las filas y las columnas**

Para cambiar la medida nos situaremos sobre la línea divisoria de la columna (o de la fila). Veremos que **el cursor cambia de forma**.

En este momento **haremos clic y, sin soltar, arrastraremos** hasta obtener el tamaño deseado.

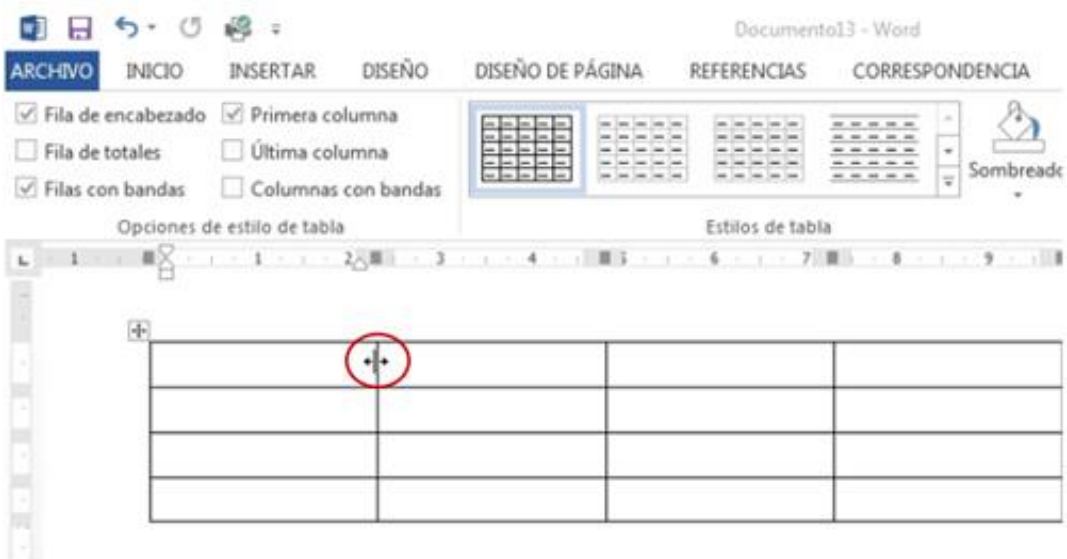

### **Herramientas Tablas y Bordes**

Situando el cursor en cualquier lugar de nuestra tabla, veremos que aparecen dos nuevas pestañas en la cinta de opciones:

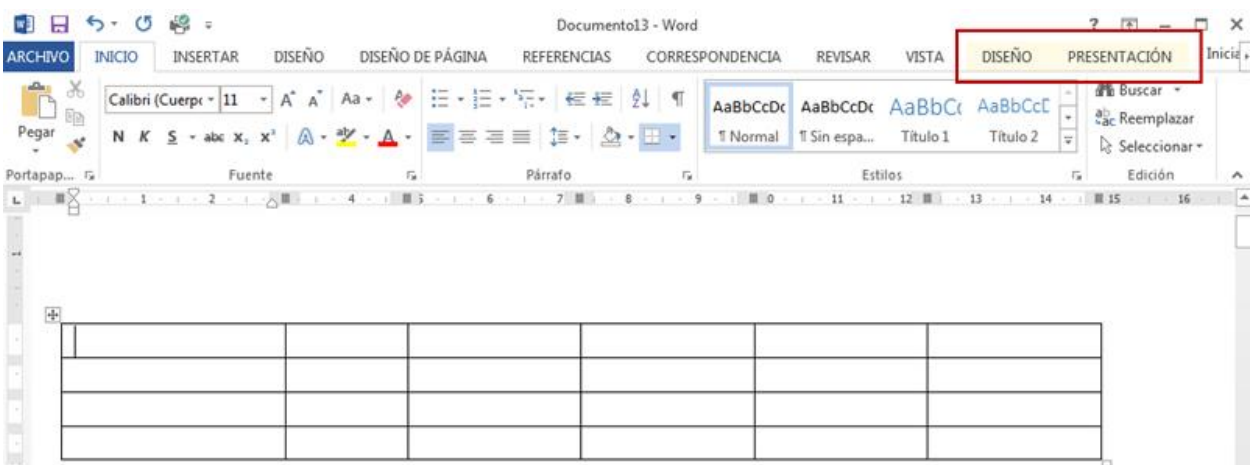

## **Pestaña Diseño**

En la pestaña Diseño, encontraremos las opciones más habituales para **dar formato a nuestra tabla**: sombreado de celdas, color y estilo de bordes, etc.

También encontraremos una serie de **diseños predeterminados** que podremos aplicar directamente sobre nuestra tabla: son los diseños que verás en el grupo **Estilos de tabla**.

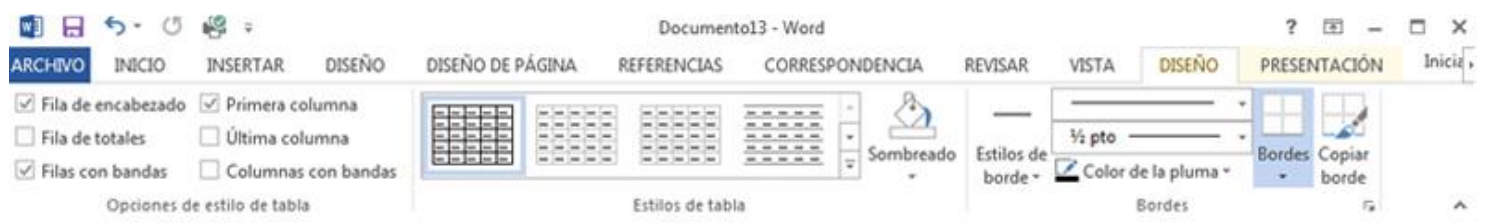

### **Pestaña Presentación**

La pestaña Presentación contiene opciones para **añadir filas y columnas** a nuestra tabla, alinear el contenido de las celdas, etc.

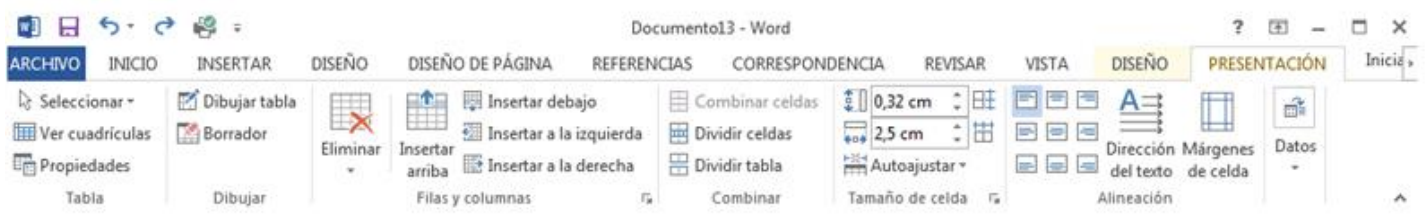

## **Ejercicio 1: practicar con las tablas**

Vamos a **crear una tabla** en un documento nuevo de Word y le vamos a **dar formatos** sencillos, empleando los botones que hemos visto anteriormente.

Ejemplo

#### **Indicaciones**

- Crea una tabla de **9 filas y 3 columnas**.
- Rellena la tabla con los **datos del ejemplo**.
- Para **ajustar el ancho y alto de la filas**, arrastra la línea de separación con el ratón.
- Pon el **fondo de la primera fila**, un color azul claro.
- Pon **los bordes con el mismo color** azul claro.

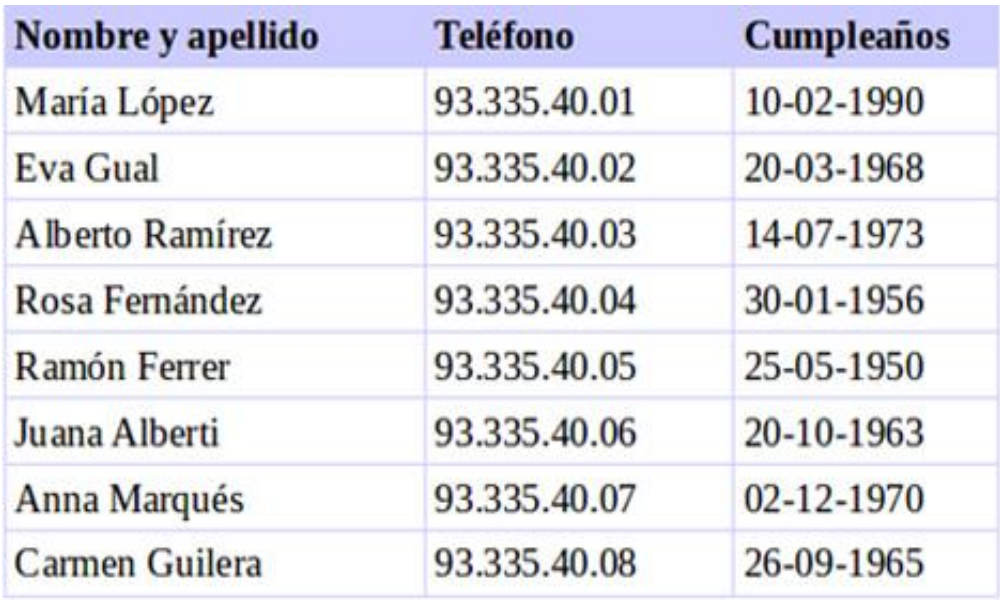

Guarda el documento en tu carpeta con el nombre "Ejercicio de Word avanzado 1".

# **Ejercicio 2: Para seguir practicando en Word.**

Escribe el siguiente texto con el procesador de textos (Word) de tu ordenador:

"Caco Malako era ladrón de profesión. Robaba casi cualquier cosa, pero era tan habilidoso, que nunca lo habían pillado. Así que hacía una vida completamente normal, y pasaba por ser un respetable comerciante. Robara poco o robara mucho, Caco nunca se había preocupado demasiado por sus víctimas; pero todo eso cambió la noche que robaron en su casa."

Vamos ahora a aplicarle unos cambios usando herramientas de edición y de formato:

- Escribe en fuente Tahoma, Century 12.
- Pon en negrita la frase "Nunca se había preocupado demasiado por sus víctimas".
- Pon en cursiva la palabra "pillado".
- Subraya la frase "pasaba por ser un respetable comerciante"
- Copia la frase "Caco Malako" y péguela sobre el texto como título.
- Cambia, después, el título a una fuente de su agrado, tamaño 14, en negrita y subrayado.
- Guarda, finalmente, el documento con el título "Ejercicio 1".